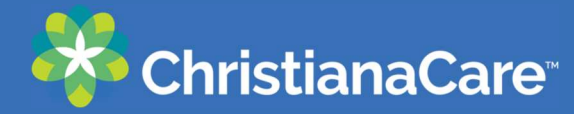

## Connecting your ChristianaCare Patient Portal to Apple Health

- 1) Make sure you are enrolled in the ChristianaCare Patient Portal If you need to enroll, visit: https://christianacare.org/patients/myhealth
- 2) From you Apple (iOS) device, open the Health App and navigate to Account settings and click **<Health Records>**

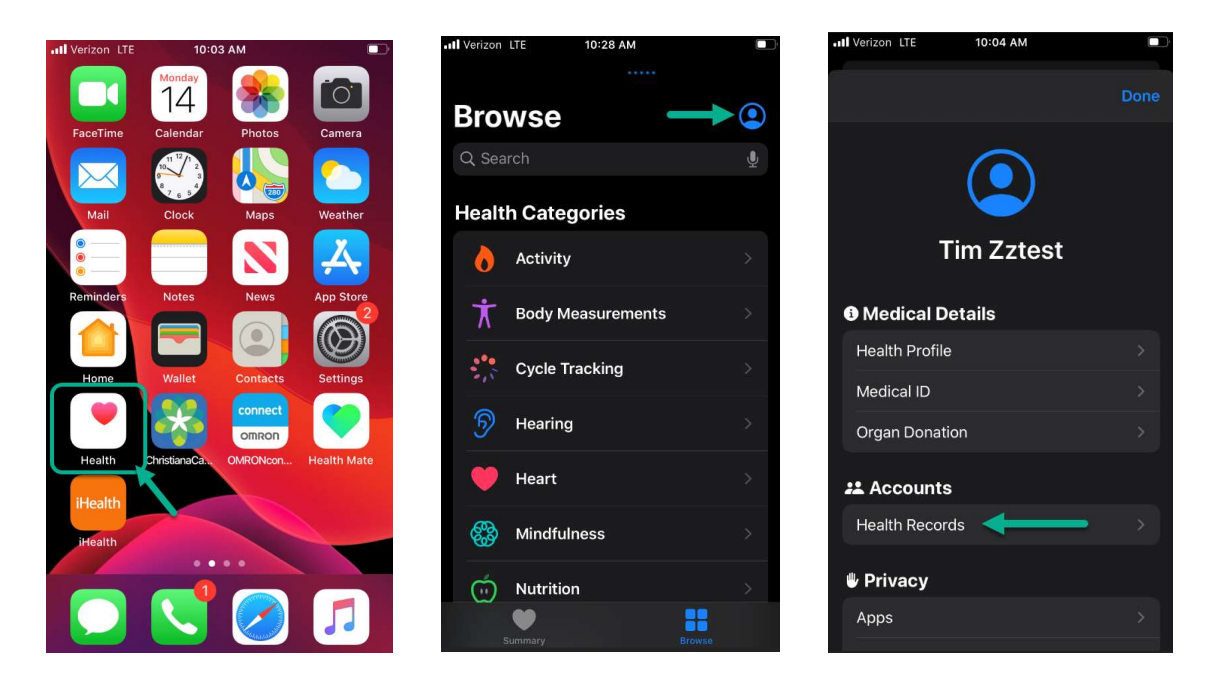

3) Click <Get Started> and search for "Christiana Care" and select to <Connect to Account>

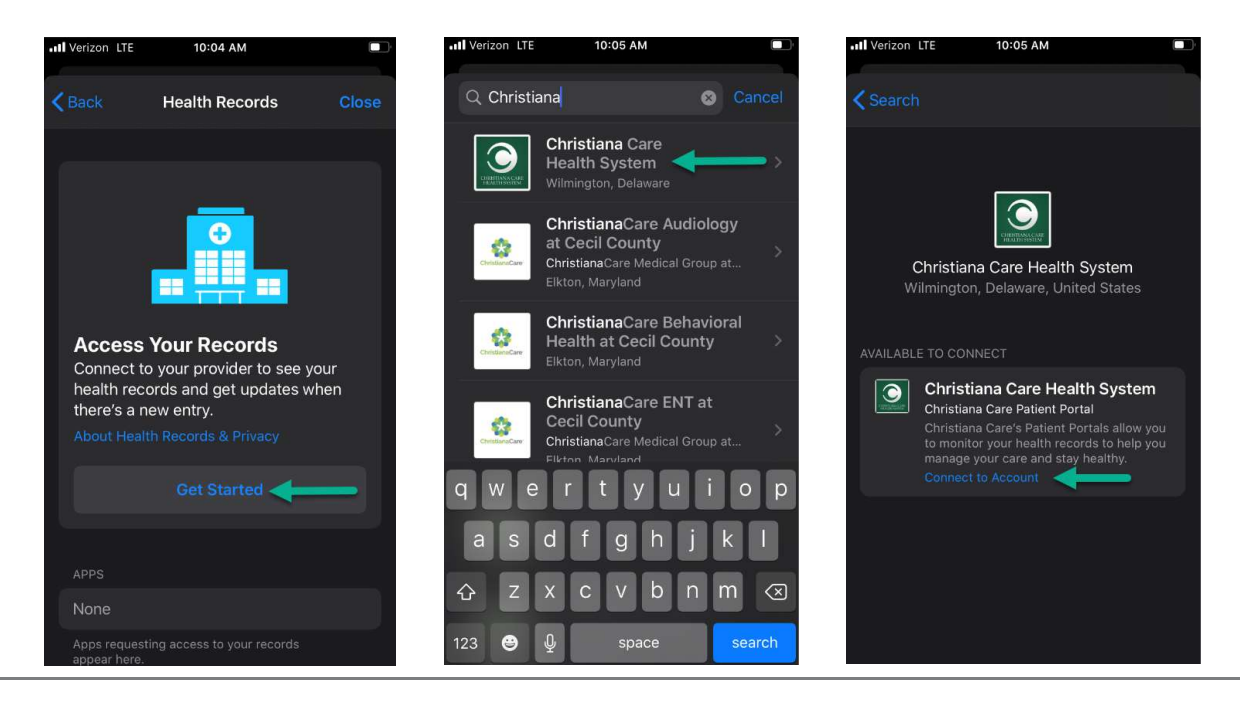

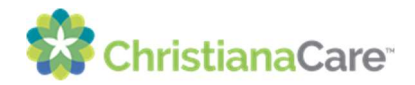

4) You will be presented with the ChristianaCare Patient Portal login screen. Sign in to your portal account and then confirm data you want to connect with Apple Health and click <Allow Access>

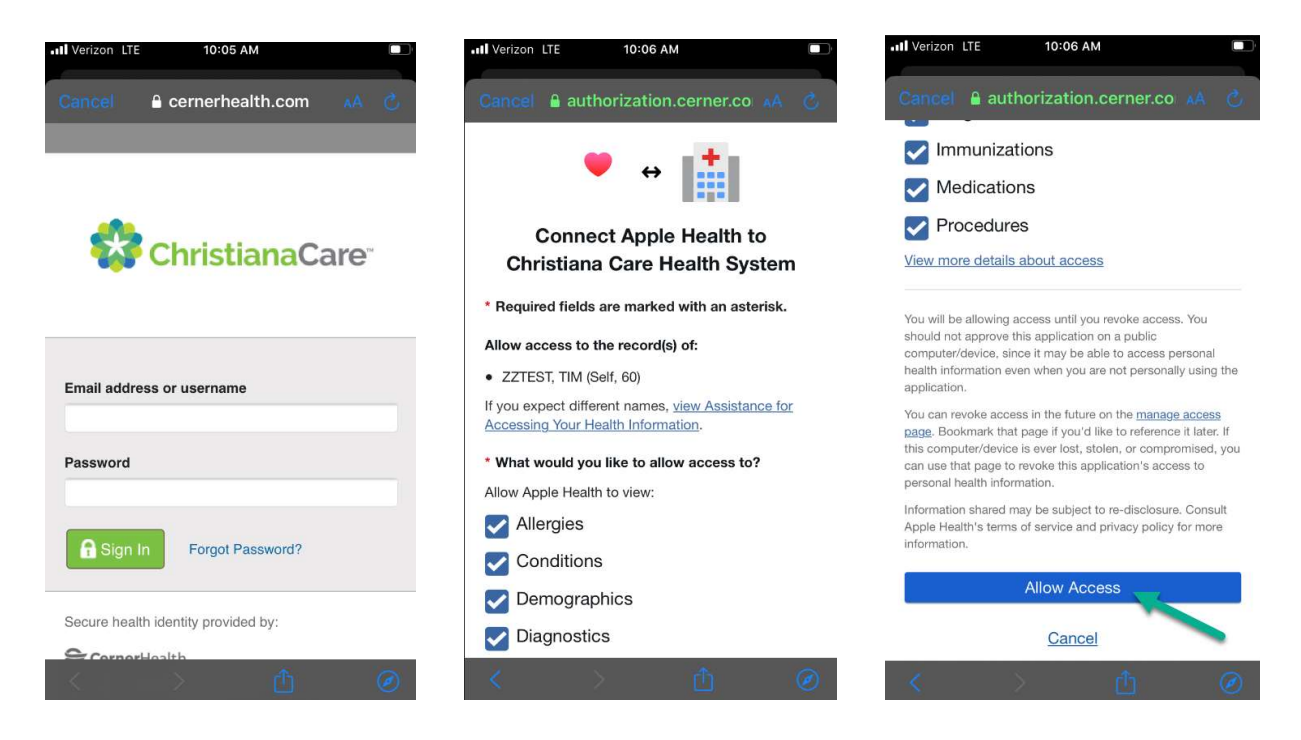

5) Your ChristianaCare account is now connected to Apple Health !

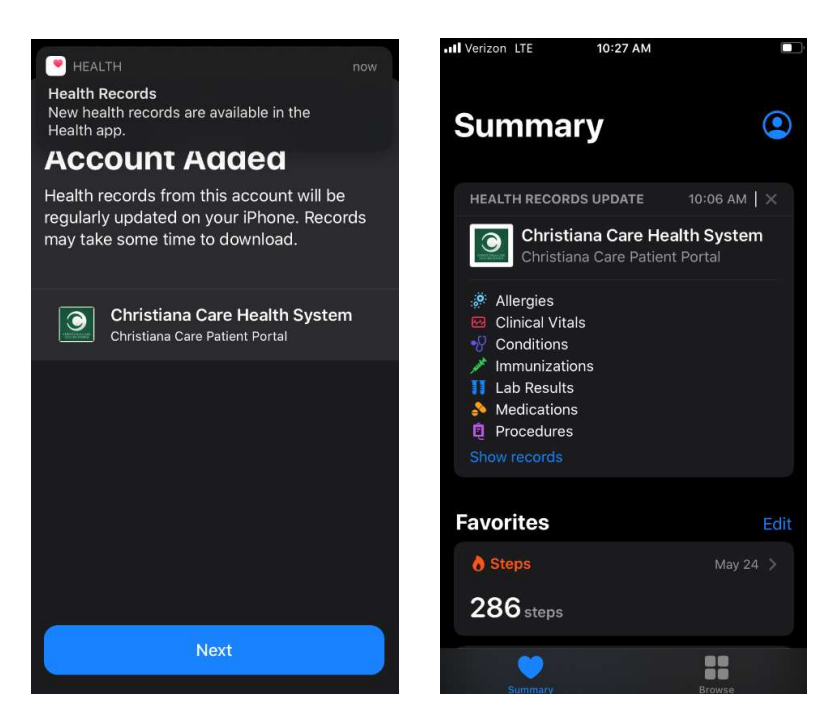

Connecting your ChristianaCare Patient Portal to Apple Health Page 2 of 3 Property of ChristianaCare

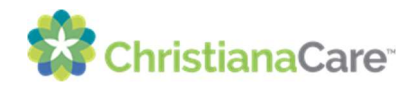